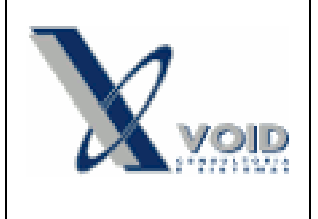

#### *1) Objetivo do documento*

Este documento tem como objetivo descrever as regras e como utilizar a funcionalidade de local de armazenamento de estoque indisponível.

#### *2) Pré requisitos*

Cadastro do local de armazenamento indisponível. Para cadastrar um local de armazenamento acesse "Menu: Cadastro > Geral > Local de Armazenamento > Novo", informe os dados obrigatórios e marque a opção "Tornar Quantidade" com "Indisponível", conforme imagem abaixo:

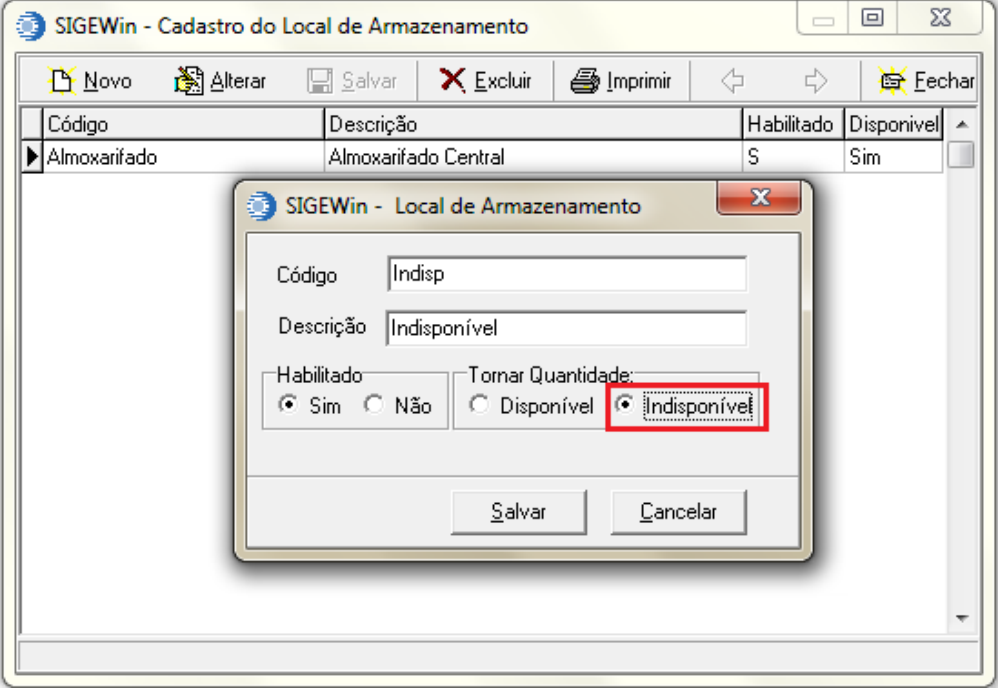

**Figura 1: Cadastro de local de armazenamento**

**Importante:** Caso seja utilizado como indisponível um local de armazenamento já cadastrado, este local não poderá conter itens empenhados ou faltantes. Na conciliação do item de estoque deverá ser excluída a quantidade empenhada ou faltante. Após marcar o local de armazenamento como indisponível os itens poderão ser novamente destinado para os seus empenhos através do menu "Estoque>Movimentação de saída", marcar "Tipo de operação" = "Empenhar ".

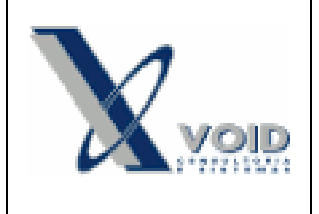

**Versão: 1.3 Data: 04/02/2013**

#### *3) Processo*

O estoque indisponível permite reservar determinada quantidade de estoque em um local de armazenamento inacessível, ou seja, a quantidade que está no local indisponível não aparecerá para as movimentações de estoque.

Após cadastrar o local de armazenamento como Indisponível, os itens de estoque que serão reservados devem ser colocados neste local através da transferência interna.

Para colocar o item de estoque no local indisponível acesse "Menu lateral: Estoque > botão direito sobre o item de estoque > Transferência Interna".

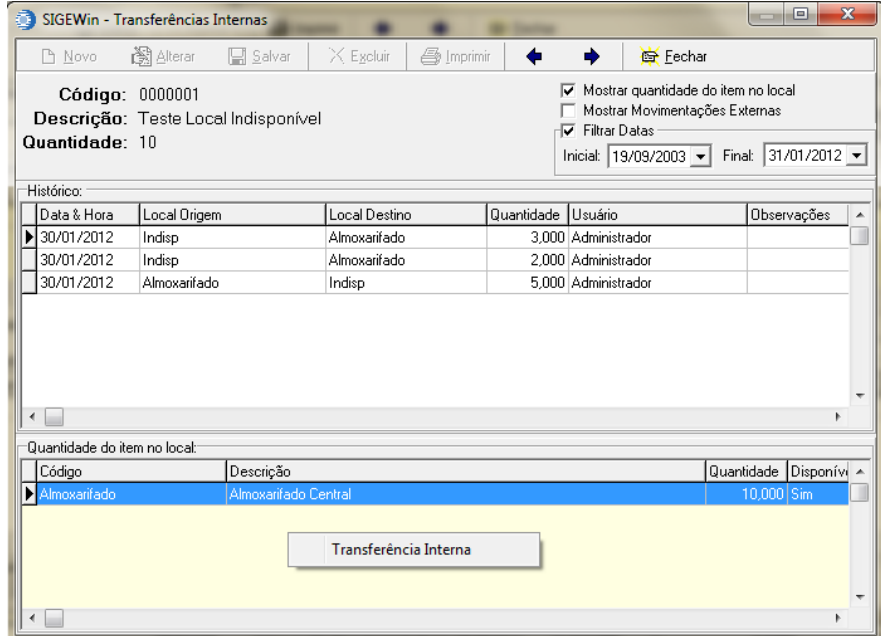

#### **Figura 2: Opção de transferência interna**

Para efetuar a transferência, informe a quantidade, o local de Origem (local de estoque onde o item está atualmente), local de Destino (local de estoque onde o item será transferido para ficar indisponível), lote (se o item for rastreável) e clique no Ok.

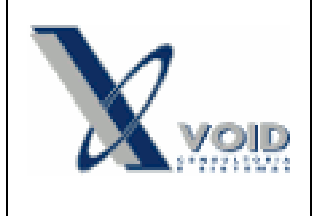

**Versão: 1.3 Data: 04/02/2013**

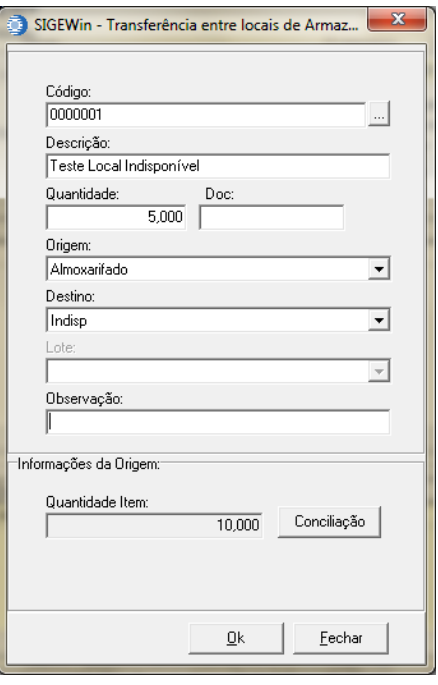

**Figura 3: Transferência interna**

Na tela de Transferências Internas o item aparecerá nos dois locais de armazenamento com as suas respectivas quantidades, conforme exemplo na figura abaixo.

|                              |                                                                                                    | SIGEWin - Transferências Internas |              |                  |                   |                    |                        |  | $\Box$      | $\mathbf{x}$ |
|------------------------------|----------------------------------------------------------------------------------------------------|-----------------------------------|--------------|------------------|-------------------|--------------------|------------------------|--|-------------|--------------|
|                              | <b>Pr</b> Novo                                                                                                    | 1图 Alterar                        | ■ Salvar     | $\times$ Excluir | <b>叠</b> Imprimir |                    | <b>合</b> Fechar        |  |             |              |
|                              | Mostrar quantidade do item no local<br>⊽<br>Código: 0000001<br>Mostrar Movimentações Externas<br>Descrição: Teste Local Indisponível<br>$\nabla$ Filtrar Datas<br>Quantidade: 10<br>Inicial: 19/09/2003 • Final: 31/01/2012 • |                                   |              |                  |                   |                    |                        |  |             |              |
| Histórico:                   |                                                                                                    |                                   |              |                  |                   |                    |                        |  |             |              |
|                              | Data & Hora                                                                                                    | Local Origem                      |              | Local Destino    |                   | Quantidade Usuário |                        |  | Observações |              |
|                              | ▶ 30/01/2012                                                                                                    | Indisp                            |              | Almoxarifado     |                   |                    | 2.000 Administrador    |  |             |              |
|                              | 30/01/2012                                                                                                    | Almoxarifado                      |              | Indisp           |                   |                    | 5.000 Administrador    |  |             |              |
| ∢                            |                                                                                                    |                                   |              |                  |                   |                    |                        |  |             |              |
| Quantidade do item no local: |                                                                                                    |                                   |              |                  |                   |                    |                        |  |             |              |
|                              | Código<br>Descrição                                                                                                    |                                   |              |                  |                   |                    | Quantidade Disponívi A |  |             |              |
|                              | Almoxarifado Central<br>Almoxarifado                                                                                                    |                                   |              |                  |                   |                    |                        |  | 7,000 Sim   |              |
|                              | <b>Indisp</b>                                                                                                    |                                   | Indisponível |                  |                   |                    |                        |  | 3,000 Não   |              |

**Figura 4: Consulta de transferência interna**

A tela de Conciliação do item mostrará a quantidade que está no local indisponível.

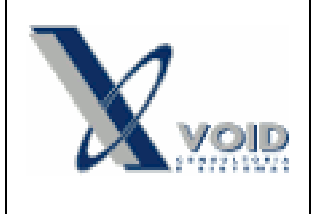

**Versão: 1.3 Data: 04/02/2013**

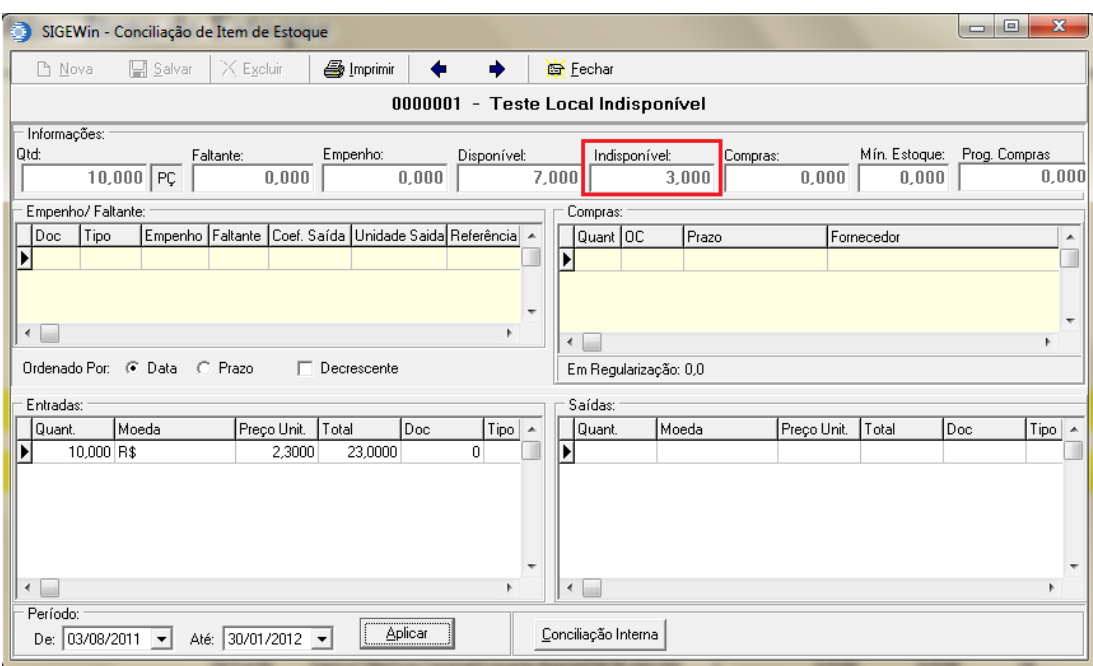

**Figura 5: Conciliação de estoque**

Ao fazer movimentações de saída como pedido, por exemplo, será apresentada somente a quantidade disponível, isto é, a quantidade alocada no local de armazenamento indisponível não será contabilizada.

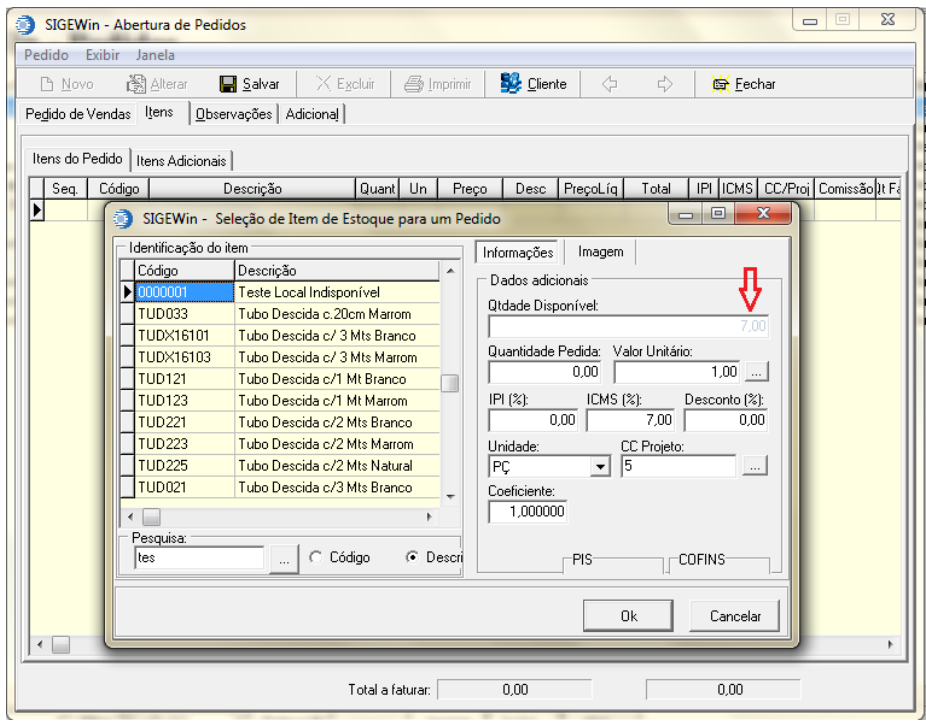

**Figura 6: Inclusão de pedido**

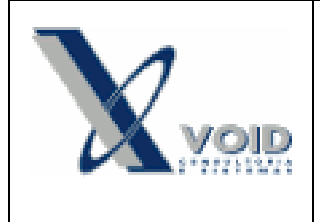

**Versão: 1.3 Data: 04/02/2013**

O empenho irá considerar somente a quantidade disponível, caso não haja quantidade suficiente o sistema irá gerar faltante do item. Porém, a quantidade que está no estoque indisponível poderá ser usada para movimentações manuais e / ou notas de devolução.

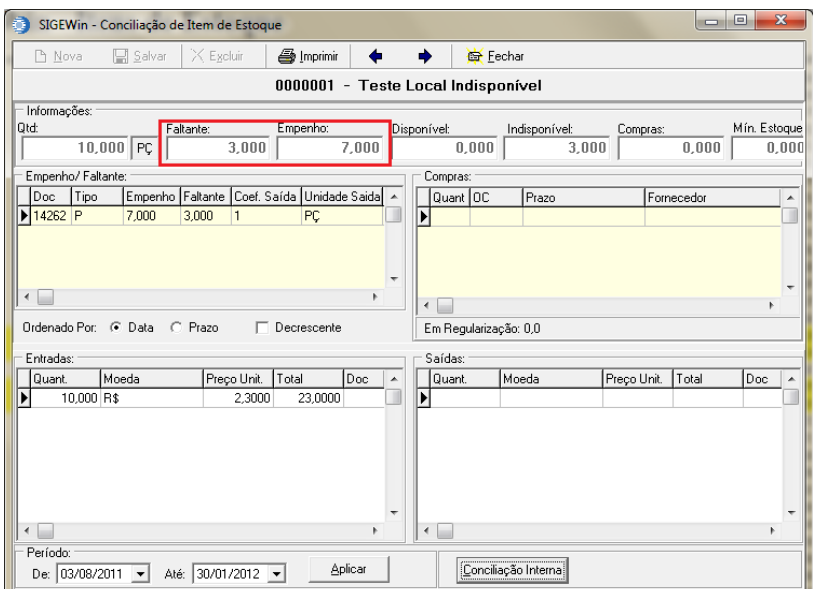

**Figura 7: Conciliação de item faltante e indisponível**

**Importante:** Ao gerar a programação de compras ou simulação de produção o sistema irá considerar somente a quantidade disponível, se existir quantidade em local indisponível este não será considerado na programação de compras ou simulação.

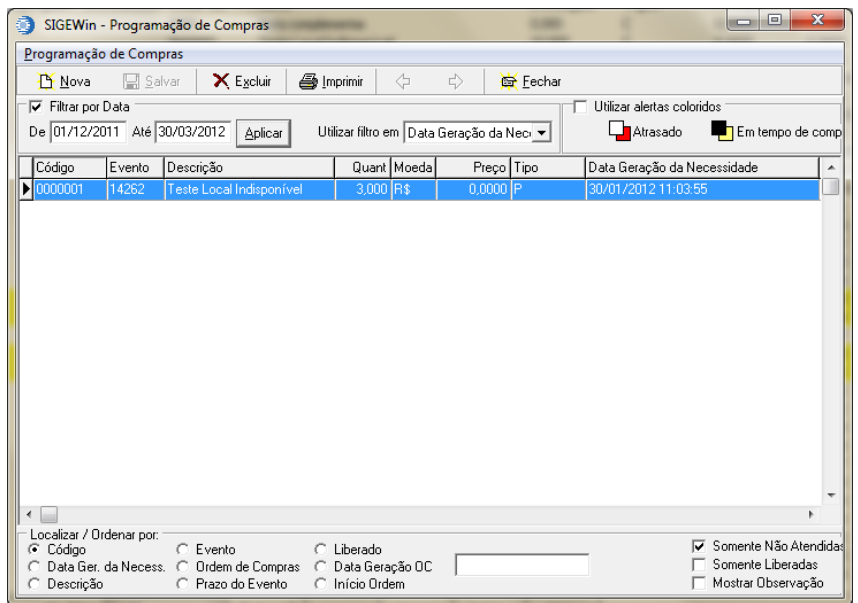

**Figura 8: Programação de compras**

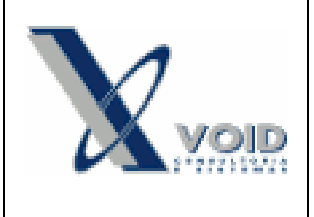

## *4) Histórico de revisões*

Na tabela abaixo são apresentadas as revisões deste documento:

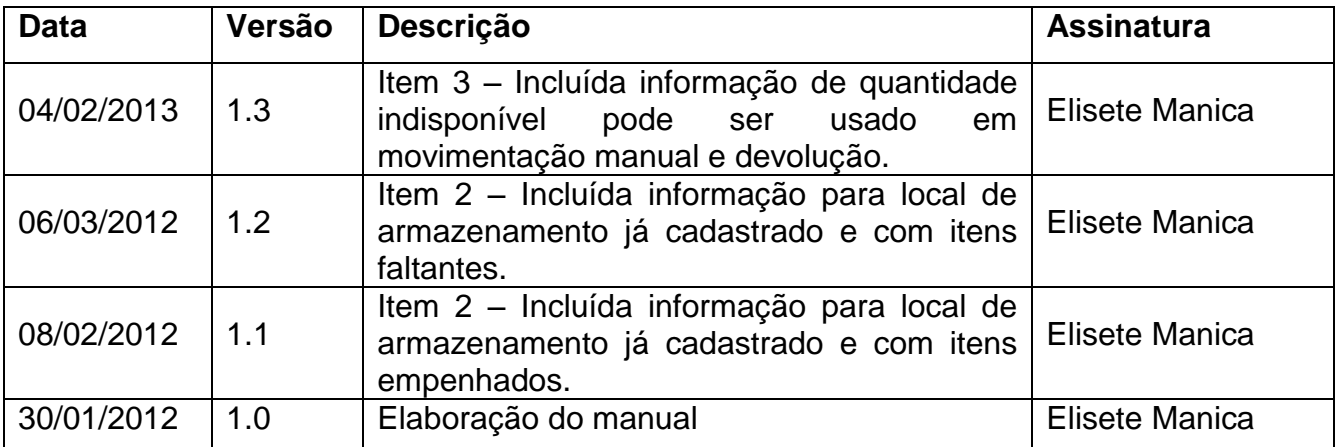